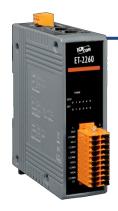

## ET-2260 Quick Start

v1.2, Jun. 2018

#### What's in the box?

The package includes the following items:

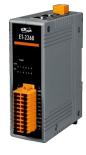

ET-2260 Module x 1

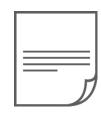

Quick Start x1 (This Document)

#### **Related Information**

ET-2200 Series Product Page:

http://www.icpdas.com/root/product/solutions/remote\_io/ethernet\_io/petl-7000\_tpet\_tet\_/petl\_series\_main\_page.html

• Documentation & Firmware:

http://ftp.icpdas.com.tw/pub/cd/6000cd/napdos/et2200/

NS-205/MDR-20-24 Product Page (optional):

http://www.icpdas.com/root/product/solutions/industrial\_ethernet\_switch/ns-205.html http://www.icpdas.com/root/product/solutions/accessories/power\_supply/mdr-20-24.html

## Connecting the Power and Host PC

- 1) Make sure your PC has workable network settings.
  - Disable or well configure your Windows firewall and Anti-Virus firewall first, else the "Search Servers" on Chapter 5 may not work. (Please contact with your system Administrator)
- 2) Connect both the ET-2260 and your PC to the same sub network or the same Ethernet switch.
- 3) Supply power (+10~+30 VDC) to the ET-2260.

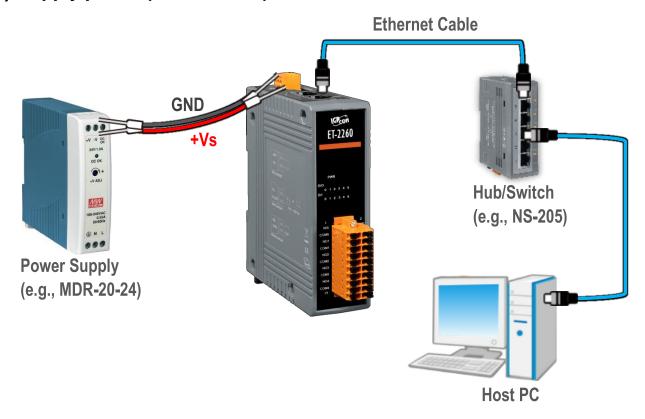

4) Verify that the "PWR" LED indicator on the ET-2260 is flashing.

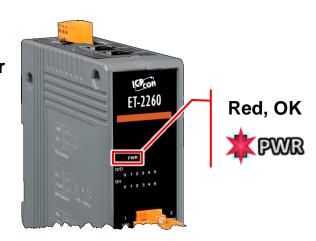

## Pin Assignments & Wiring Note

**PWR** 

### Pin Assignments:

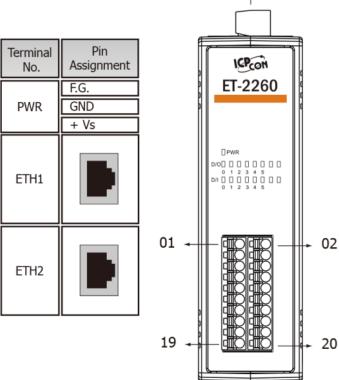

| Terminal<br>No. | Pin<br>Assignment | Pin<br>Assignment | Terminal<br>No. |
|-----------------|-------------------|-------------------|-----------------|
| 01              | NO0               | GND               | 02              |
| 03              | COM0              | DI0               | 04              |
| 05              | NO1               | DI1               | 06              |
| 07              | COM1              | DI2               | 08              |
| 09              | NO2               | DI3               | 10              |
| 11              | COM2              | DI4               | 12              |
| 13              | NO3               | DI5               | 14              |
| 15              | COM3              | DICOM             | 16              |
| 17              | NO4               | NO5               | 18              |
| 19              | COM4              | COM5              | 20              |

#### Wire Connections:

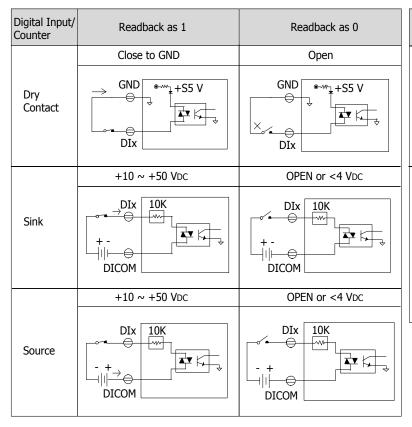

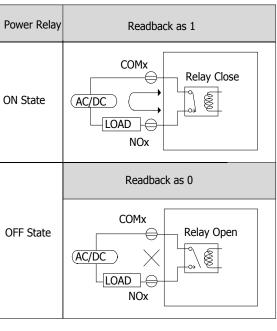

## Wiring the DI and DO for Self-test

> A tip for connecting the wire to the connector

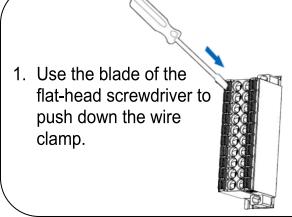

2. While holding the screwdriver in place, insert the wire into the terminal block.

Insert the wire

Continue holding the screwdriver in place

A tip for removing the wire from the connector

- Use the blade of a flat-head screwdriver to push down the wire clamp.
- 2. While holding the screwdriver in place, remove the wire from the terminal block.

Remove the wire

Continue holding the screwdriver in place

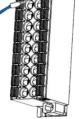

- 1) Connect the **NO0 pin (Pin01)** to the **GND pin (Pin02)**.
- 2) Connect the COM0 pin (Pin03) to the DI0 pin (Pin04).

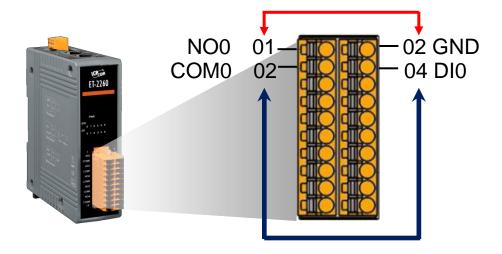

## **Modbus Address**

#### > (0xxxx) DO address:

| Begin address  | Points | Description                                             | Bits<br>Per<br>Point | Range                                   | Access<br>Type |
|----------------|--------|---------------------------------------------------------|----------------------|-----------------------------------------|----------------|
| 0 (0x0)        | 1~6    | Digital Output Channels                                 | 1                    | 0: OFF, 1: ON                           | R/W            |
| 32 (0x20)      | 1      | Clears the status of all high<br>latched DI channels    | 1                    | 1: Clear                                | W              |
| 33 (0x21)      | 1      | Clears the status of all low latched DI channels        | 1                    | 1: Clear                                | W              |
|                |        | •                                                       |                      |                                         |                |
| 190<br>(0xBE)  | 1~6    | Enables frequency<br>measurement for all DI<br>Channels | 1                    | 0: Disable<br>1: Enable<br>(Default: 0) | R/W/F          |
| 235<br>(0xEB)  | 1~6    | Sets the Power-on value for all DO Channels             | 1                    | 0: OFF, 1: ON<br>(Default: 0)           | R/W/F          |
| 267<br>(0x10B) | 1~6    | Sets the Safe value for all DO Channels                 | 1                    | 0: OFF, 1: ON<br>(Default: 0)           | R/W/F          |

<sup>&</sup>quot;R": Read; "W": Write; "F": Settings are recorded in flash memory by default

#### (1xxxx) DI address:

| Begin address | Points | Description                   | Bits<br>Per<br>Point | Range             | Access<br>Type |
|---------------|--------|-------------------------------|----------------------|-------------------|----------------|
| 0<br>(0x0)    | 1~6    | Digital Input                 | 1                    | 0:Off<br>1:On     | R              |
| 32<br>(0x20)  | 1~6    | Digital latched status (high) | 1                    | 0:no<br>1:latched | R              |
| 64<br>(0x40)  | 1~6    | Digital latched status (low)  | 1                    | 0:no<br>1:latched | R              |

"R": Read

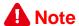

For detail "DI/DO Modbus Address" information, refer to Section 6.3 Modbus Register Table of user's manual (<a href="http://ftp.icpdas.com/pub/cd/6000cd/napdos/et2200/document/">http://ftp.icpdas.com/pub/cd/6000cd/napdos/et2200/document/</a>).

## **Configuring Network Settings**

1) Run the eSearch Utility.

The eSearch Utility is located at:

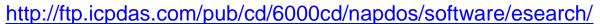

- 2) Click the "Search Servers" to search your ET-2260.
- 3) Double-click your ET-2260 to configure the settings

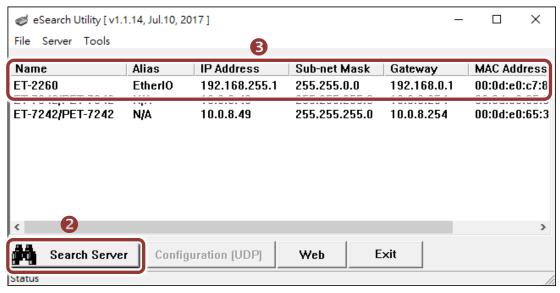

#### **Factory Default Settings of ET-2260:**

| - accord = craum commige or = r ==cor |               |  |
|---------------------------------------|---------------|--|
| IP Address                            | 192.168.255.1 |  |
| Subnet Mask                           | 255.255.0.0   |  |
| Gateway                               | 192.168.0.1   |  |

4) Contact your Network Administrator to obtain a correct network configuration (such as IP/Mask/Gateway). Enter the network settings and click "OK". A Note: The ET-2260 will use the new settings 2 seconds later.

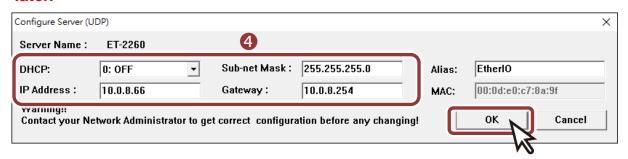

## **Testing your Ethernet I/O Module**

- 1) Wait 2 seconds and click "Search Servers" button again to ensure the ET-2260 is working well with new configuration.
- 2) Click the name of ET-2260 to select it.
- 3) Click the "Web" button to log in to the web configuration pages. (Or enter the URL address of the ET-2260 in the address bar of the browser.)

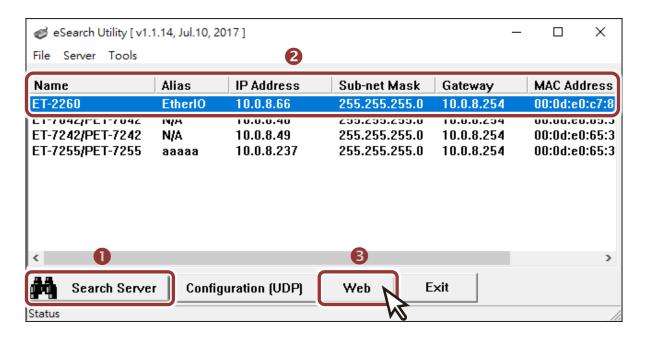

4) Enter the password (default: Admin)in the "login password" field and click "Submit".

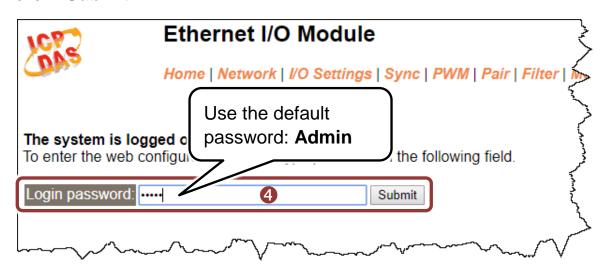

5) In the "Home" page allows a simple test to be performed to verify the Digital Input and Output functionality.

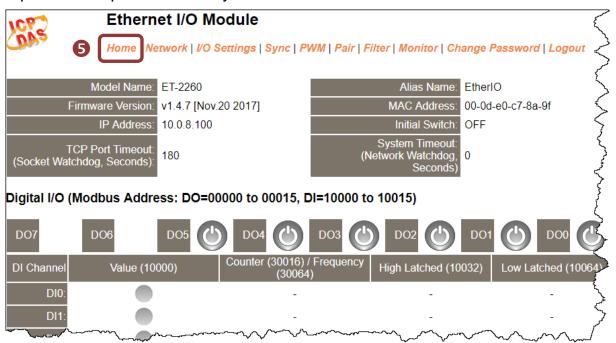

- 6) In the "Digital I/O" section, click the "DO0" button to ON (Red).
- **7)** The corresponding DI becomes green for DI0 is ON.

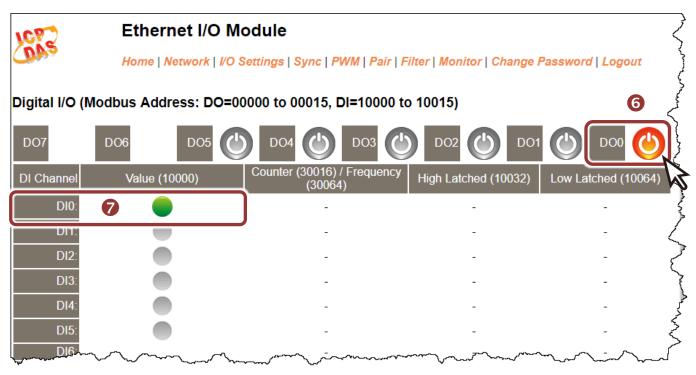